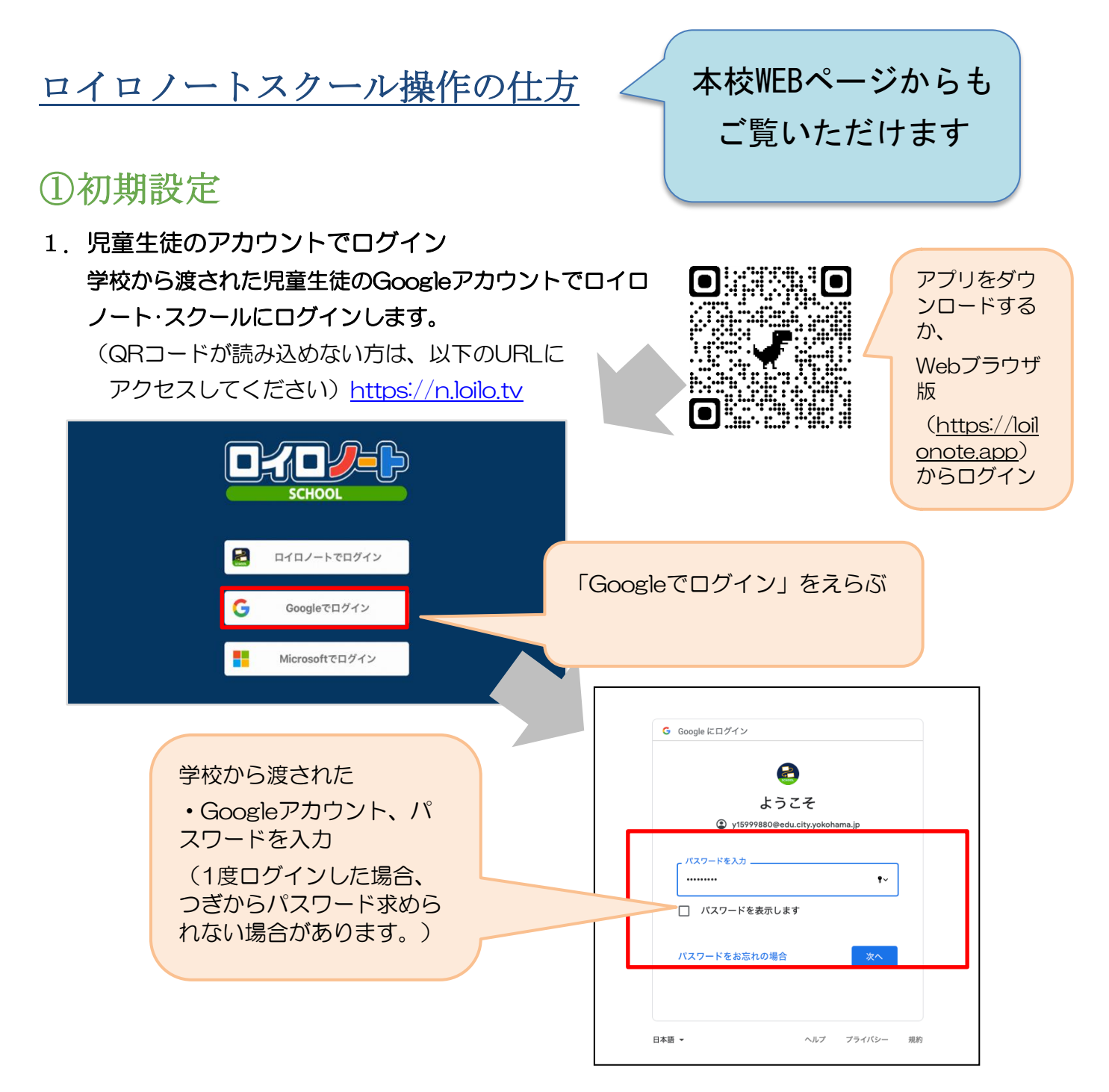

## ②出欠カードのやりとり

保護者が出欠カードに必要項目を記入し、受付時刻までに欠席・遅刻・早退等の連絡をします。

## 1. 出欠を連絡する授業·ノートを選択

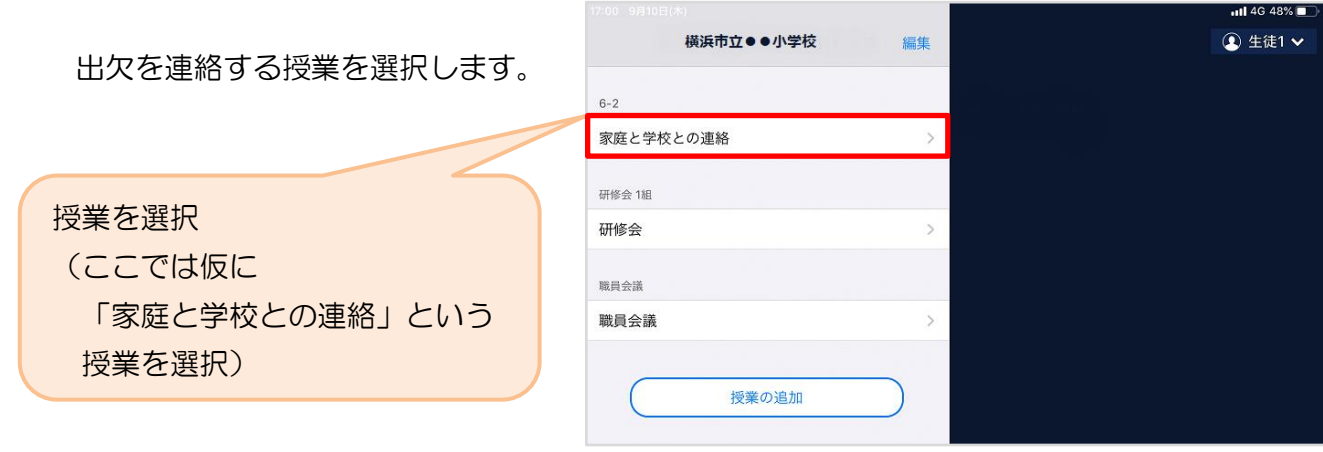

## ノートを選択します。

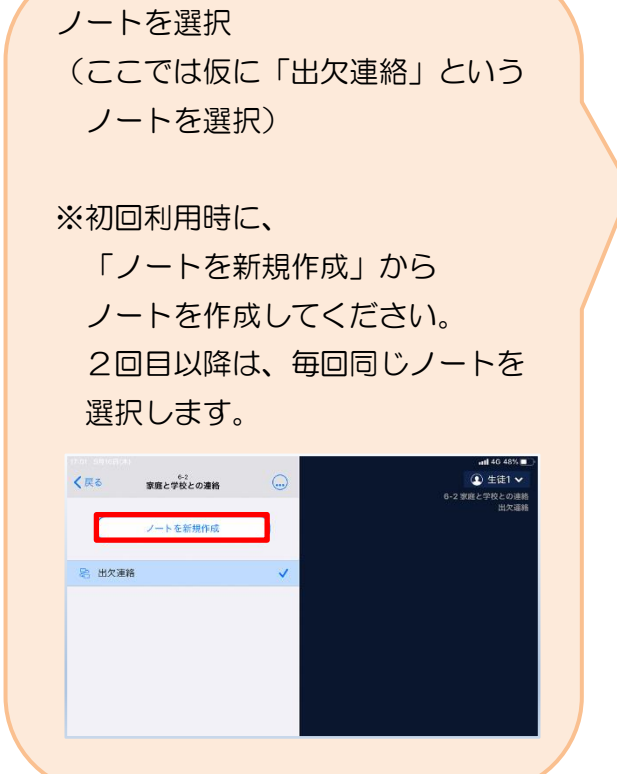

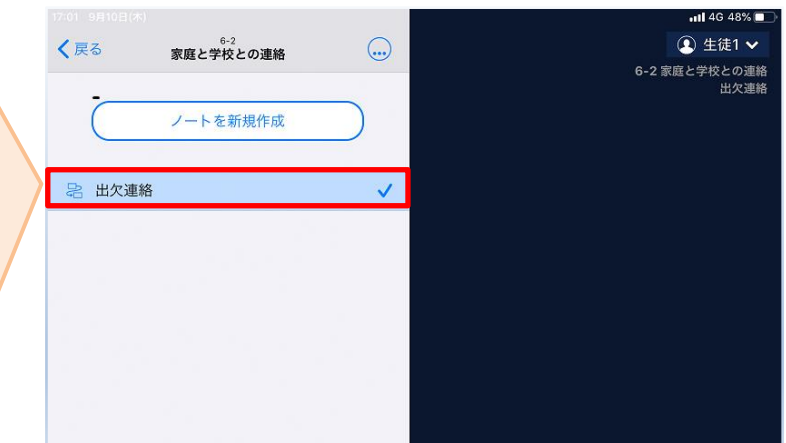

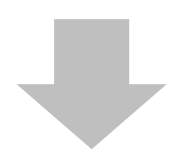

教員から送付された出欠カードを選択します。

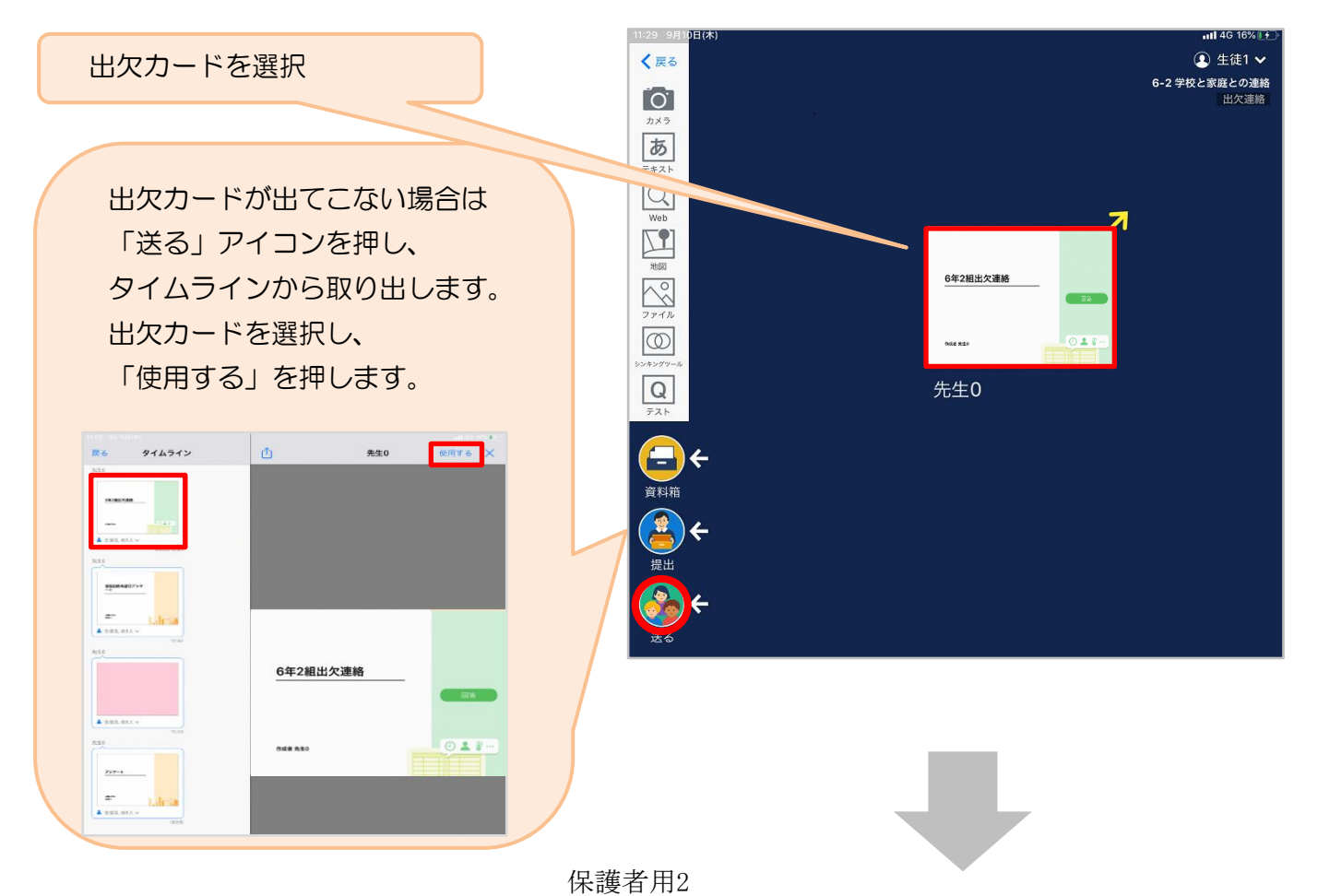

画面右にある「回答」を押します。

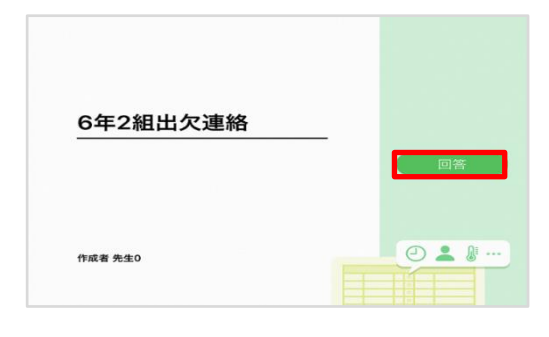

## 2. 児童生徒登録を確認(初回のみ)。

初回のみ、児童生徒の登録確認の画面が表示されます。 名前に誤りがなければ「登録」を押します。 登録を押すと、出欠カードの回答画面に移ります。

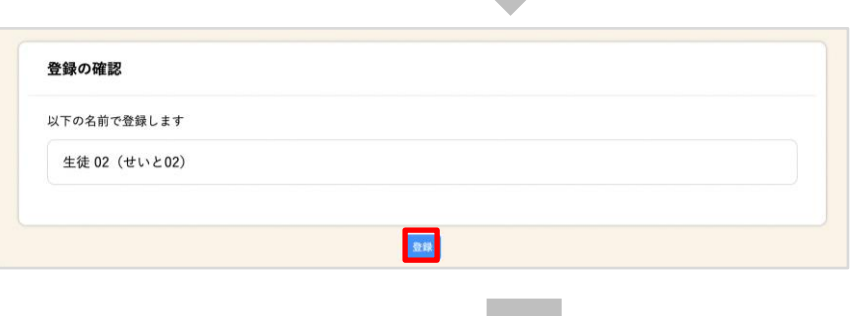

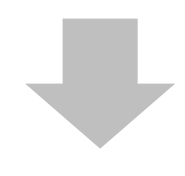

出欠カードを使って出欠連絡をします。 ※出席の際にも連絡を行うかについては、 学校にご連絡ください。 ① 欠席・遅刻・早退等をする日付を

3. 出欠カードに回答・送信

確認、入力します。 (カードを開いた日付がデフォルトで表 示されています)

②欠席・遅刻・早退等を選択します。

③理由を選択します。 ※選択肢は、クラスによって異なる 場合があります。

④必要に応じ、詳細の連絡事項を入力しま す。

⑤体温を入力します。 ※体温の入力は、クラスによって不要な 場合があります。

| ×<br>2 出欠連絡               |            | 自履歴                            |                      |  |
|---------------------------|------------|--------------------------------|----------------------|--|
| 6年2組出欠連絡                  |            |                                |                      |  |
| 氏名 生徒1 / 日付 2020/09/09    |            |                                |                      |  |
| 1. 当てはまるものを選択してください       |            |                                |                      |  |
| 出席                        | 欠席         | 遅刻                             | 早退                   |  |
| 2. 理由を選択してください(複数選択可)     |            |                                |                      |  |
| □異常なし<br>□下痢・腹痛<br>☑通院    | □発熱<br>口公欠 | □頭痛<br>□吐き気・嘔吐 □インフルエンザ<br>口忌引 | □風邪症状<br>□怪我<br>□その他 |  |
| 午後の授業から参加します。<br>4. 検温    |            |                                |                      |  |
| $3$ $6$ $.5$ $^{\circ}$ C |            | 送信                             |                      |  |
|                           |            |                                |                      |  |
|                           |            |                                | 「送信」を押す。             |  |
|                           |            |                                |                      |  |
|                           |            |                                |                      |  |
|                           |            |                                |                      |  |
|                           |            |                                |                      |  |
|                           |            |                                |                      |  |

確認画面が出ますので、入力内容を確認 します。 修正する場合は「閉じる」を押して 入力画面に戻ります。 送信する場合は「送信」を押します。 これで出欠連絡が教員に送られました。

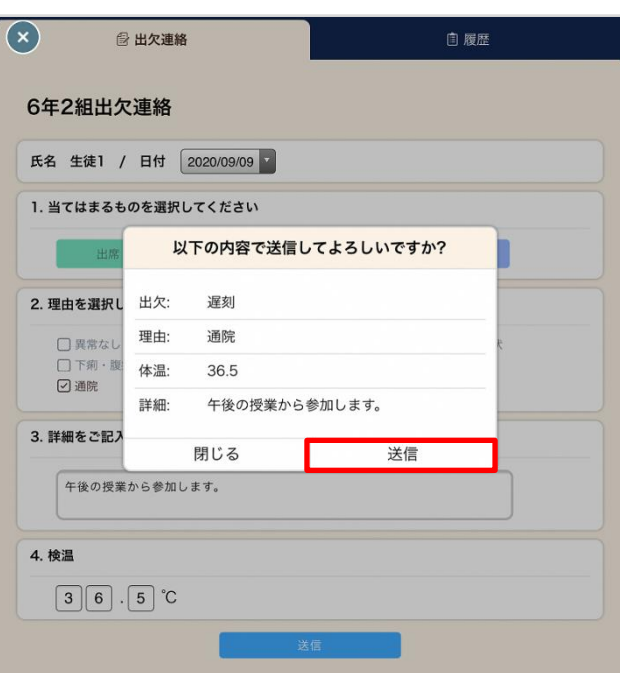

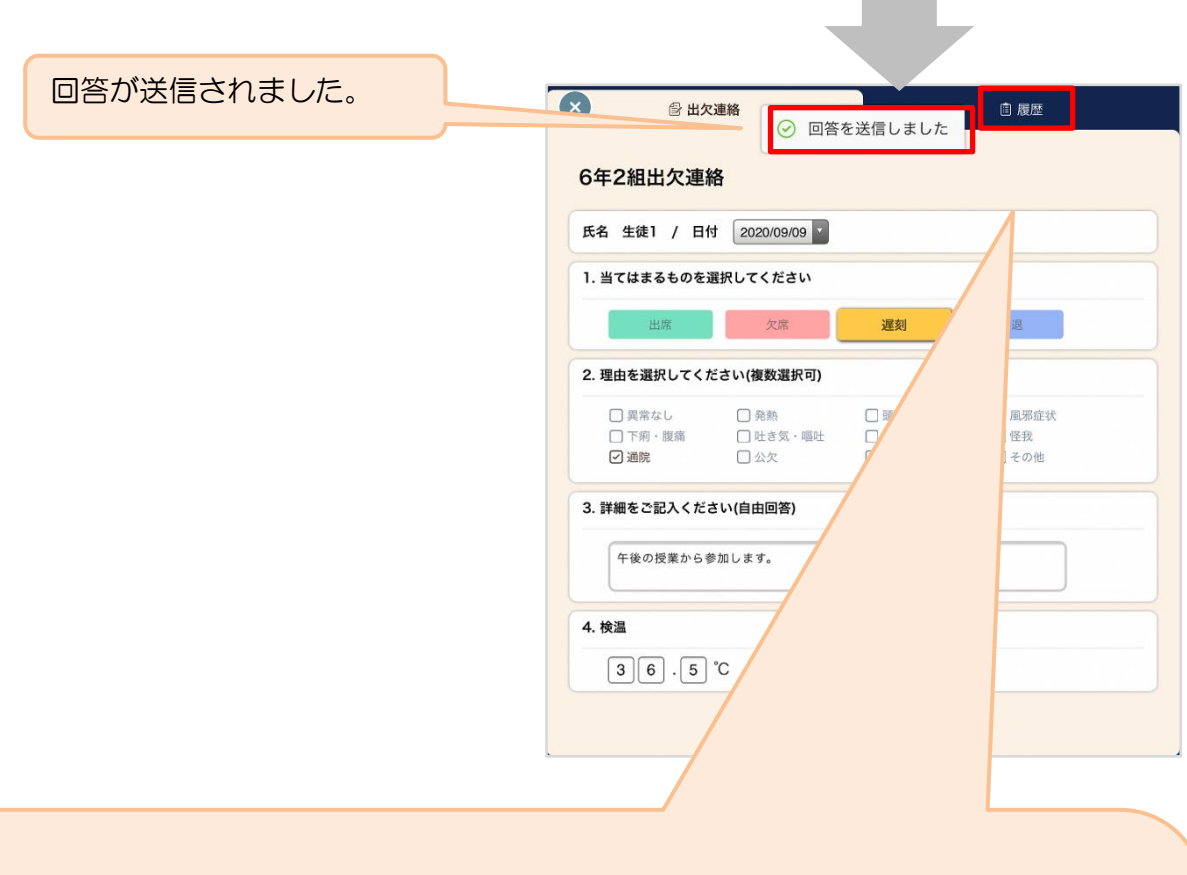

「履歴」のタブから送信した出欠 の履歴を見ることができます。

履歴画面から保護者/児童・生徒 も出欠カードの送信/編集履歴を 見ることができます。教員による 変更があった場合は左端に人物 マークが表示されます。

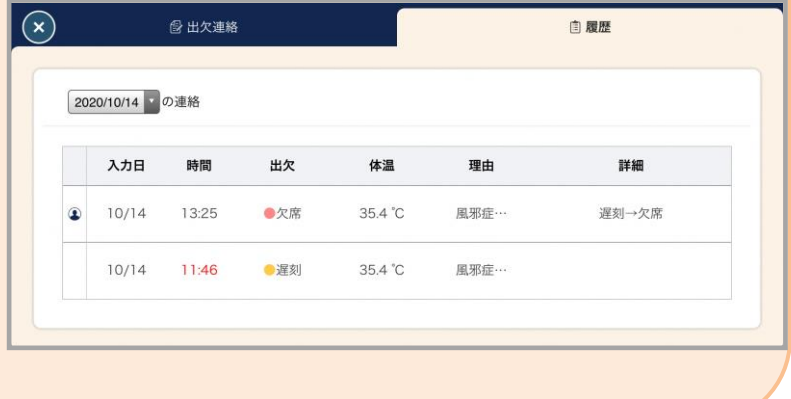